# GroupWise 2012 og Vibe 3.2

21. november 2011

#### **Novell®**

### **Hurtigveiledning**

GroupWise 8.0.2 og senere kan integreres med Novell Vibe for å forbedre og utvide samarbeidsfunksjonene i GroupWise med flere verktøy og mer funksjonalitet som ikke er vanlig i e-postprogrammer, blant annet permanente diskusjonsfora hvor brukerne kan gå inn og delta i pågående diskusjoner, kraftige arbeidsflytfunksjoner som automatiserer daglige oppgaver, og teamarbeidsområder hvor man kan arbeide sammen.

**MERK:** Tidligere versjoner av Novell Vibe enn 3.0 heter Novell Teaming. Uansett om dere bruker Vibe eller Teaming med GroupWise, er integreringen med GroupWise i all hovedsak den samme.

Her finner du beskrivelser av de viktigste måtene å utnytte Vibe-funksjonalitet på fra Windows-klienten for GroupWise.

#### **Betingelser**

Før du kan bruke Vibe med GroupWise, må du sørge for at følgende forutsetninger er oppfylt:

- ["Forutsetninger for sluttbrukere" på side 1](#page-0-0)
- ["Forutsetninger for administrasjonen" på side 1](#page-0-1)

#### <span id="page-0-0"></span>FORUTSETNINGER FOR SLUTTBRUKERE

 Du bruker GroupWise 8 SP 2 eller senere i Windows og en hvilken som helst versjon av Vibe. (Tidligere versjoner av Vibe heter Teaming.)

Noe av funksjonaliteten som er beskrevet her, fungerer med tidligere versjoner av GroupWise.

#### <span id="page-0-1"></span>FORUTSETNINGER FOR ADMINISTRASJONEN

 Vibe må installeres og konfigureres av GroupWiseadministratoren som beskrevet i *[installasjonsveiledningen for Novell Vibe 3.2](http://www.novell.com/documentation/vibe32/vibe32_inst/data/bookinfo.html)* (http:// www.novell.com/documentation/vibe32/vibe32\_inst/ data/bookinfo.html) og under "Konfigurere GroupWise for bruk med Novell Vibe" i *[GroupWise 2012](http://www.novell.com/documentation/groupwise2012/gw2012_guide_interop/data/a20gkue.html)  [interoperabilitet](http://www.novell.com/documentation/groupwise2012/gw2012_guide_interop/data/a20gkue.html)* (http://www.novell.com/ documentation/groupwise2012/ gw2012\_guide\_interop/data/a20gkue.html).

### **Åpne Vibe via Novell Vibe-mappen eller Novell Teaming-mappen**

Når integreringen mellom GroupWise og Vibe er konfigurert som beskrevet under "Aktivere GroupWise/Vibe-integrering for GroupWise" i *[brukerveiledningen for GroupWise 2012](http://www.novell.com/documentation/groupwise2012/gw2012_guide_userwin/data/ab32nt1.html)  [Windows-klient](http://www.novell.com/documentation/groupwise2012/gw2012_guide_userwin/data/ab32nt1.html)* (http://www.novell.com/documentation/

#### groupwise2012/gw2012\_guide\_userwin/data/

ab32nt1.html), er det enkelt å få tilgang til Vibe-området fra GroupWise-klienten ved hjelp av følgende integreringspunkter:

- Nederst på mappelisten i GroupWise Folder List finnes det en mappe som heter Novell Vibe eller Novell Teaming.
- I Vibe- eller Teaming-mappen ligger en mappe som gir tilgang til ditt personlige arbeidsområde i Vibe, samt mappen My teams, hvor du finner alle teamene du tilhører.
- Fra et hvilket som helst team i My teams-mappen kan du sende e-post til teamet, åpne teamets kalender og abonnere på RSS-matingen hvis teamet har tilgang til RSS-mating og kalender.
- Når du abonnerer på en RSS-mating for et team, opprettes en mappe med navnet My Team Feeds i Vibe- eller Teaming-mappen.
- Du kan klikke en hvilken som helst Vibe-mappe i mappelisten i GroupWise for å vise Vibe-siden i hovedvinduet i GroupWise.

### **Åpne Vibe fra et webpanel i GroupWise**

Du kan opprette et GroupWise-panel for å vise hoved-URLen for Vibe eller en annen Vibe-URL som du vil vise i GroupWise.

Du kan for eksempel vise en Novell Vibe-mating i GroupWise-klienten. Dette gjør at du kan følge med på hva som skjer i Vibe uten å måtte gå ut av GroupWise.

Du finner mer informasjon om hvordan du gjør dette, under "Opprette et nytt panel" i "Få orden i sakene" i *[brukerveiledningen for GroupWise 2012 Windows-klient](http://www.novell.com/documentation/groupwise2012/gw2012_guide_userwin/data/ab32nt1.html)* (http://www.novell.com/documentation/groupwise2012/ gw2012\_guide\_userwin/data/ab32nt1.html).

# **Søke i GroupWise og Vibe samtidig**

Med GroupWise 8 SP 2 og senere kan du søke samlet etter informasjon som ligger i enten GroupWise eller Vibe.

**1** Klikk *søkeikonet* i GroupWise-klienten.

Søkedialogboksen vises.

- **2** Kontroller at alle alternativer er valgt i feltet *Søk i* på høyre side av dialogboksen.
- **3** Angi hva du vil søke etter ved å skrive inn den nødvendige informasjonen i søkedialogboksen.
- **4** Klikk *OK*.

Det vises en liste over GroupWise-meldinger og Vibemappeelementer som stemmer med søkekriteriene du har angitt.

### **Dra og slippe GroupWise-elementer til Vibemapper**

Med GroupWise 8 SP 2 og senere kan du dra epostmeldinger fra GroupWise inn i Vibe-mapper. Vibe viser innholdet i meldingen som et Vibe-mappeelement i mappen der du slapp meldingen.

Når du drar og slipper e-postmeldinger i Vibe, bør du være oppmerksom på følgende:

- Meldinger kopieres fra GroupWise, de flyttes ikke. Det blir liggende en kopi av e-postmeldingen i GroupWise.
- E-postvedlegg vises i Vibe som vedlegg til et mappeelement.

Å dra og slippe meldinger fra GroupWise til en Vibe-mappe utføres i GroupWise-klienten. Du må dra GroupWisemeldinger til Vibe-mapper og -undermapper som ligger på mappelisten i GroupWise. Du kan ikke dra GroupWisemeldinger og slippe dem i Vibe når Vibe er åpent i en nettleser.

Hvis du ikke ser noen mapper med navnet Novell Vibe eller Novell Teaming i mappelisten i GroupWise, har ikke GroupWise-administrator aktivert Vibe-integrering.

Du kan slippe meldinger i alle Vibe-mapper du har postrettigheter til.

Slik drar og slipper du en e-postmelding til en Vibe-mappe i GroupWise-klienten:

**1** Finn frem til Novell Vibe- eller Novell Teaming-mappen i mappelisten i GroupWise.

**2** Utvid Vibe- eller Teaming-mappen.

Du vil se en liste over Vibe-mappene dine i mappelisten i GroupWise.

**3** Velg en e-postmelding, og dra den inn i en av Vibemappene dine i mappelisten i GroupWise.

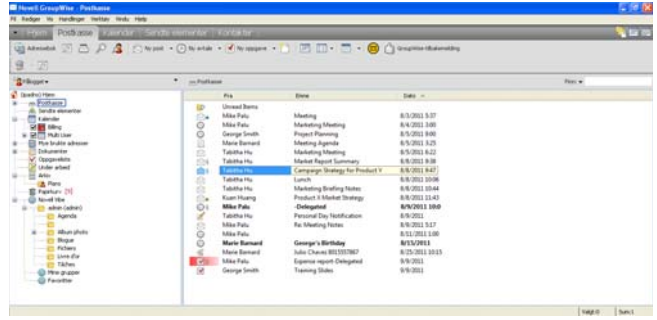

**4** Klikk Vibe-mappen der du la e-postmeldingen.

Vibe-mappen vises inne i GroupWise-grensesnittet. Epostmeldingen du la i denne mappen, vises som et Vibe-mappeelement.

# **Lagre elementer fra GroupWise i Vibe.**

Du kan lagre GroupWise-elementer i Vibe direkte fra GroupWise:

- **1** Klikk *Fil* > *Lagre som* i elementet du vil lagre i Vibe.
- **2** Velg *Lagre i Novell Vibe* i rullegardinlisten *Lagre til*.
- **3** Velg Vibe-mappen du vil lagre elementet i, og klikk deretter *OK* > *Lagre*.
- **4** Klikk *Lukk*.

# **Åpne Vibe-varsler i GroupWise**

Når du åpner et varsel fra Novell Vibe i GroupWise 2012, åpnes et GroupWise-panel med et nettleservindu hvor Vibe-meldingen vises.

I tidligere versjoner av GroupWise ville du mottatt varselmeldinger fra Vibe med hyperkoblinger som du kunne bruke til å starte nettleseren og vise meldingene.

# **Vise Vibe-matinger i GroupWise**

Med Vibe kan du se sanntidsmatinger med de siste innleggene fra teamene dine, steder du følger, eller hele området, slik at du kan holde deg oppdatert i sanntid uten å måtte gå inn på Vibe-området. Og på samme måte som med Twitter kan du se sanntidsmatinger med mikroblogginnleggene til personer du følger.

Med GroupWise 8.0.2 og senere kan du vise Vibe-matinger i sanntid direkte fra GroupWise-klienten.

**1** Finn frem til og velg Novell Vibe-mappen i GroupWisemappelisten i GroupWise-klienten.

Vibe-matingen vises.

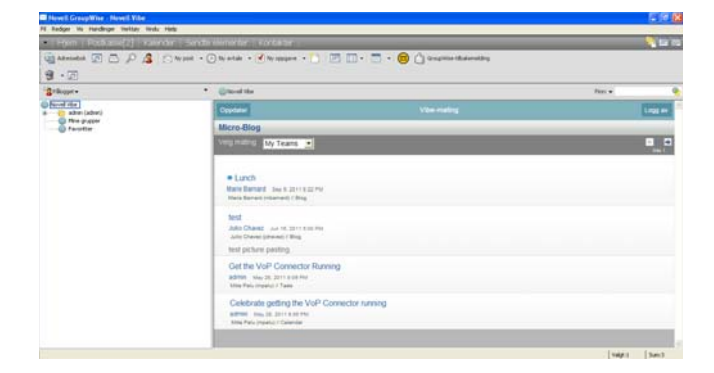

Du finner mer informasjon om hvordan du bruker Vibematinger, i "delen om sanntidsmatinger" i "kapitlet om informasjonssøk" i *[brukerveiledningen for Novell Vibe](http://www.novell.com/documentation/vibe32/vibe32_user/data/bookinfo.html)  [3.2](http://www.novell.com/documentation/vibe32/vibe32_user/data/bookinfo.html) (http://www.novell.com/documentation/vibe32/ vibe32\_user/data/bookinfo.html)*.

## **Oppdatere Vibe-mappelisten i GroupWise**

Vibe-mappelisten i GroupWise synkroniseres med Vibe hvert 10. minutt og hver gang du oppretter en Vibe-mappe i GroupWise.

Du kan oppdatere Vibe-mappelisten i GroupWise manuelt:

**1** Høyreklikk hovedmappen for Novell Vibe i mappelisten, og klikk *Oppdater mappelisten*.

#### **Forstå oppgave- og kalendersynkronisering mellom Vibe og GroupWise**

Du kan synkronisere Vibe-oppgaver og -kalendere til GroupWise på følgende måter:

- Ved hjelp av iCal-funksjonalitet som beskrevet i "kapitlet om synkronisering av oppgaver og kalendere til et skrivebordsprogram" i *[brukerveiledningen for](http://www.novell.com/documentation/vibe32/vibe32_user/data/bookinfo.html)  [Novell Vibe 3.2](http://www.novell.com/documentation/vibe32/vibe32_user/data/bookinfo.html) (http://www.novell.com/documentation/ vibe32/vibe32\_user/data/bookinfo.html)*.
- Bruke Data Synchronizer Connector for Vibe som beskrevet i *[hurtigveiledningen for Vibe-tilkobling](http://www.novell.com/documentation/datasync_connectors1/vibeconnect1_qs/data/vibeconnect1_qs.html) (http:// www.novell.com/documentation/ datasync\_connectors1/vibeconnect1\_qs/data/ vibeconnect1\_qs.html)*.

**Juridiske merknader: Copyright © 2011 Novell, Inc. Med enerett. Ingen deler av denne publikasjonen kan reproduseres, fotokopieres, lagres i et system for gjeninnhenting eller overføres uten skriftlig tillatelse fra utgiveren. For Novell-varemerker se [Novells liste over](http://www.novell.com/company/legal/trademarks/tmlist.html)  [varemerker og servicemerker](http://www.novell.com/company/legal/trademarks/tmlist.html) (http://www.novell.com/company/legal/trademarks/ tmlist.html). Alle varemerker for tredjepart er de respektive eiernes eiendom.**